## **TUTORIAL PARA O PRIMEIRO ACESSO AOS SISTEMAS SUAP E AVA/MOODLE**

- 1. Acesse o site [https://suap.ifrr.edu.br](https://suap.ifrr.edu.br/)
- 2. Em seguida clique em Esqueceu ou deseja alterar sua senha?

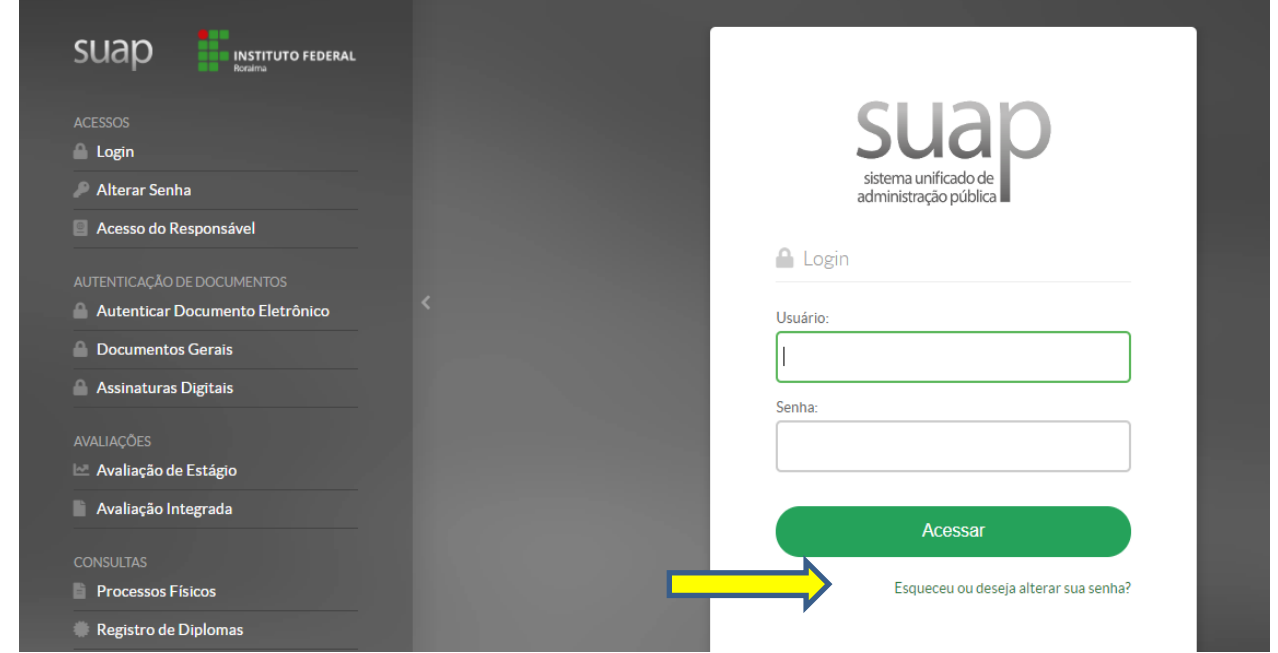

3. Preencha os campos "Usuário" com o número de sua MATRÍCULA e "CPF" com seu CPF, preencha o Captcha e clique em enviar.

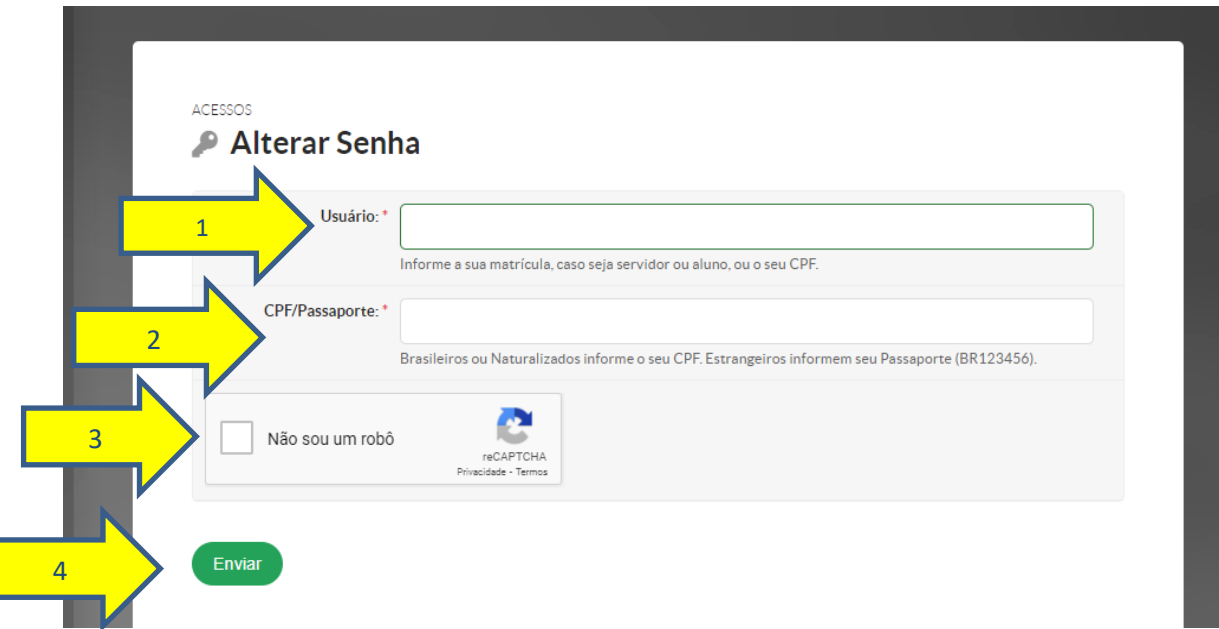

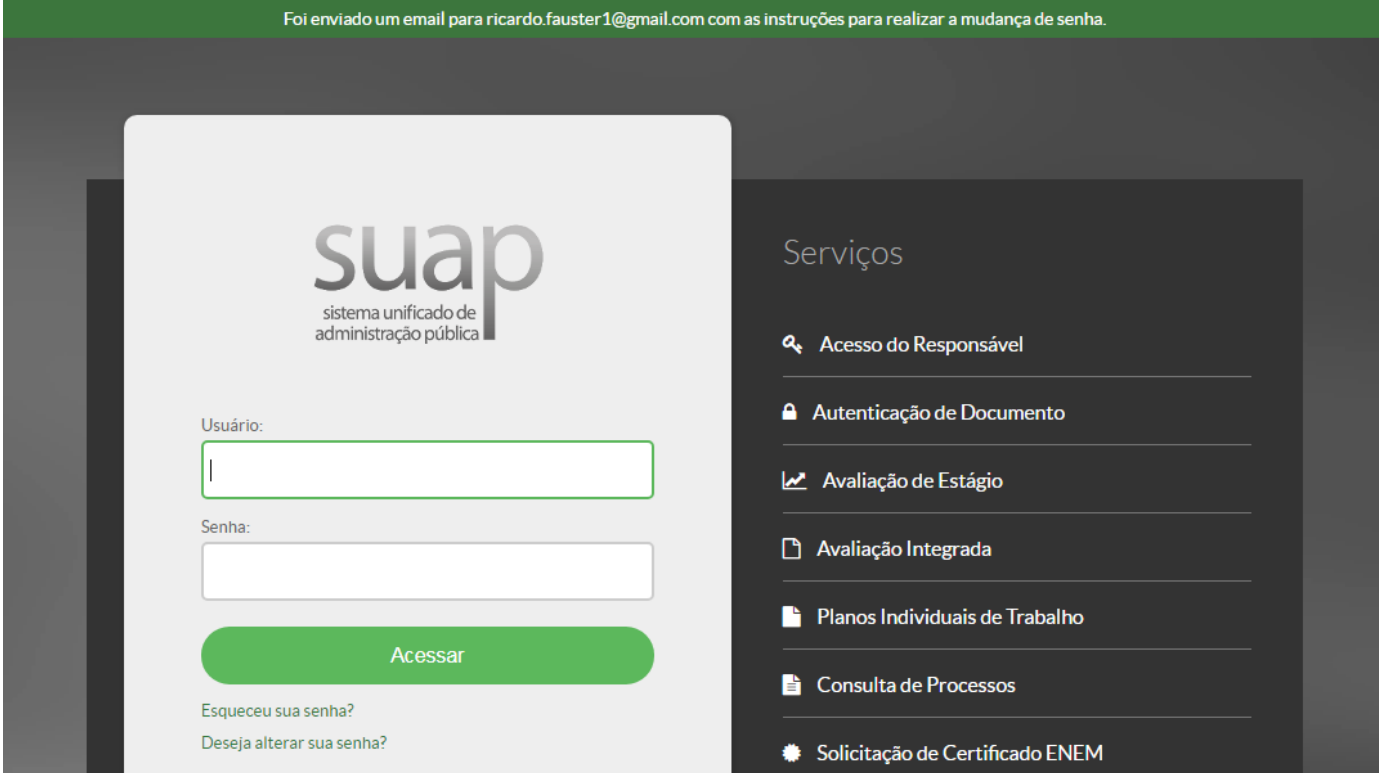

4. Será encaminhado ao seu e-mail pessoal um link para definição da senha.

5. Acesse o seu e-mail pessoal e prossiga com a troca da senha. Fique atento às orientações!

6. Após o cadastro no SUAP Acesse o site: [https://ava.ifrr.edu.br,](https://ava.ifrr.edu.br/) seu usuário e senha serão os mesmos do SUAP.

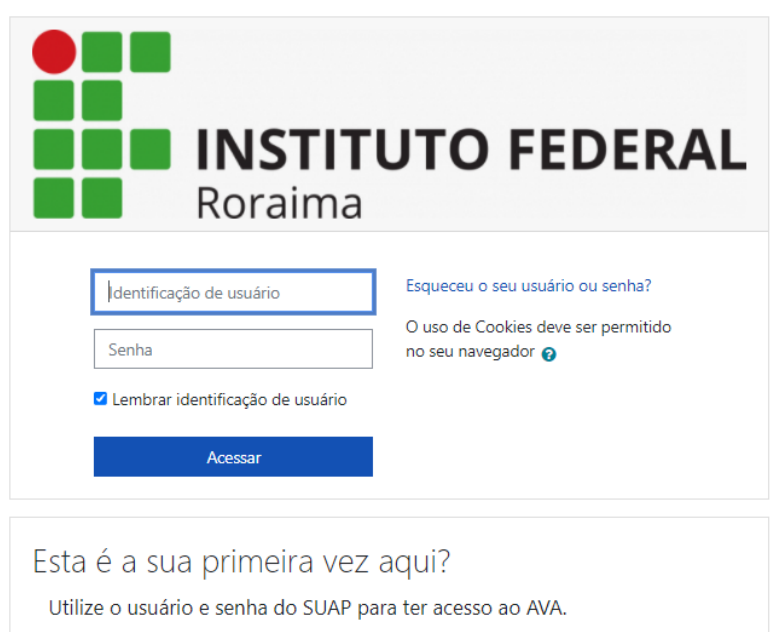

## 7. Pronto, você está no AVA/*Moodle*!

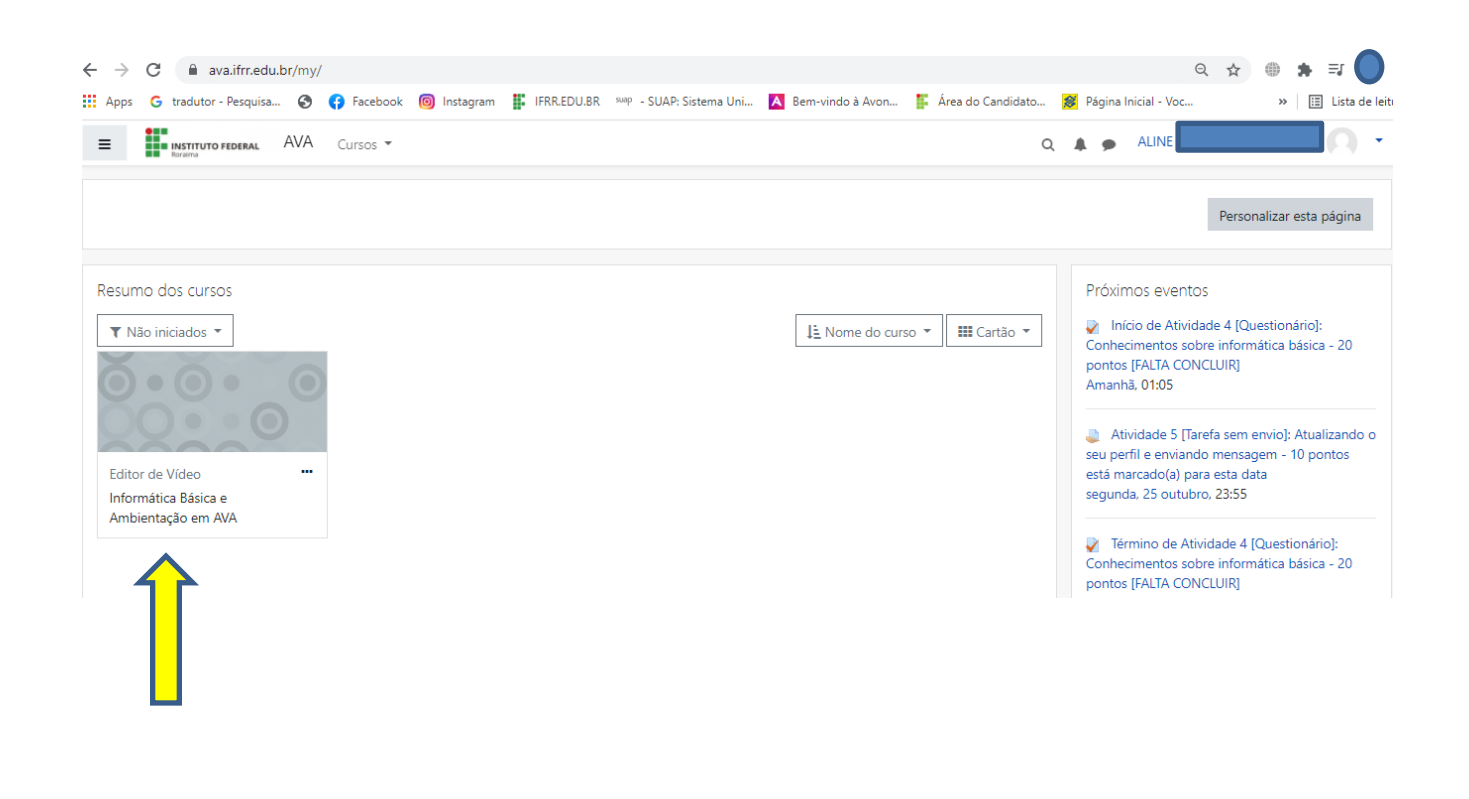

Segue tutorial de acesso ao SUAP - <https://youtu.be/6HnHxZI-s2g> pelo canal do IFRR/CBVZO.

## **Seja bem-vindo ao Curso FIC – Editor de Vídeo do IFRR/CBVZO!**

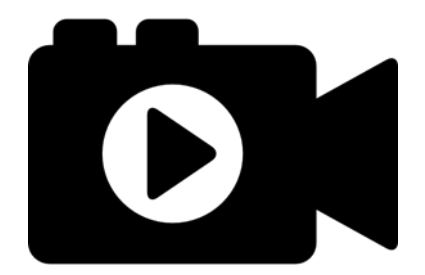